# **WLAN Modul für LCD Füllstandsmesser mit Drucksonde**

**Version 2.01.00 (02.08.2022)**

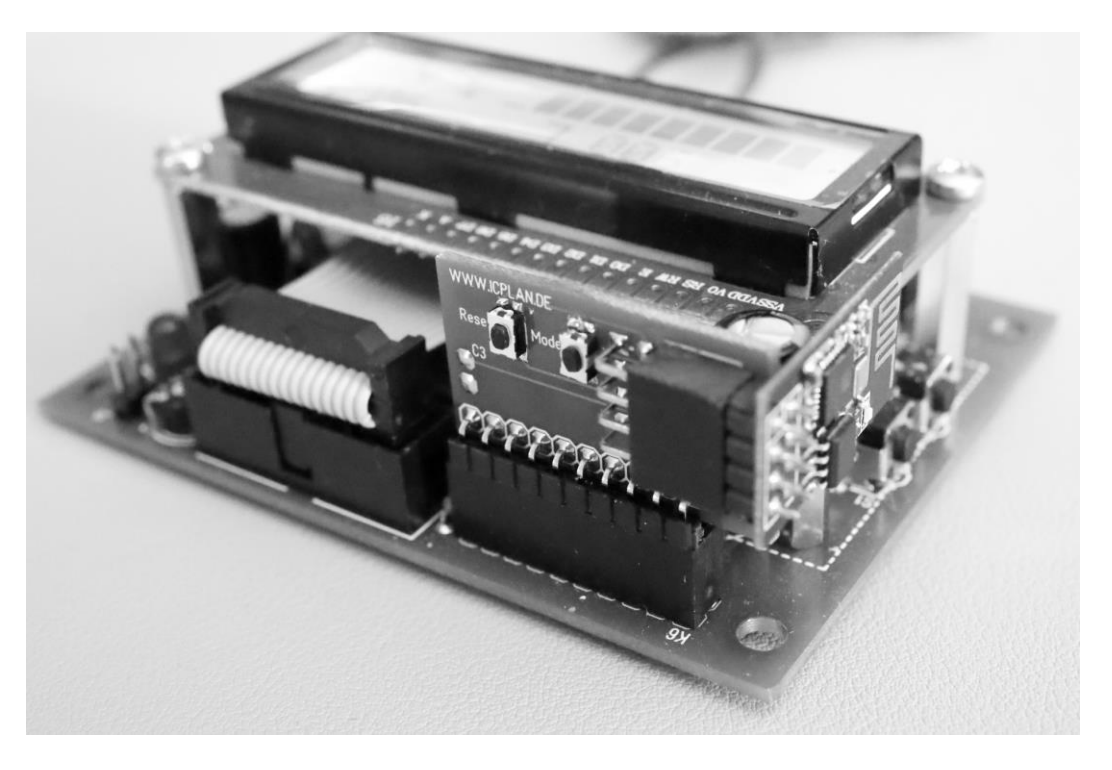

Das steckbare WLAN Erweiterungsmodul Modul mit ESP8266-01 hat mit der Softwareversion 2.01.xx gleich drei unterschiedliche Betriebsarten / Funktionen integriert.

# **Mode = 0** (Stationsmode / WLAN Client)

Das WLAN Modul verbindet sich mit Ihrem WLAN Netzwerk und kann die aktuellen Daten des Füllstandsmessers jederzeit als Webseite per LAN oder WLAN an Ihrem PC, Laptop, Tablett oder Handy per Browser anzeigen [Webseite siehe Bild 1]

# **Mode = 1** (MQTT Client zu ThingSpeak Clouddienst)

Das WLAN Modul ist wieder mit Ihrem WLAN Netzwerk verbunden. Die Daten des Füllstandsmessers werden in frei festlegbaren Intervallen per WLAN und über Ihre vorhandene Internetverbindung an einen kostenfreien Cloud Service (ThingSpeak) übertragen. Die Daten werden dort geloggt und können vielfältig genutzt werden. Neben dem Aufruf per Browser von überall habe ich auch eine kostenfreie Android App geschrieben. Man kann natürlich auch die gesammelten Daten im CSV Format exportieren und selbst weiter verarbeiten. Auch mit einem Raspberry oder ESP8266 / ESP32 können die Daten wieder aus der Cloud abgerufen und frei weiterverwendet werden. In meiner [Anleitung](https://icplan.de/wp-content/uploads/mqtt_anwendung.pdf) (MQTT Anwendungen – <https://icplan.de/seite27> ) habe ich einige interessanten Beispiele zur Nutzung zusammengetragen.

# **Mode = 2** (universeller MQTT Client … getestet mit ioBroker)

Auch hier verbindet sich das WLAN Modul mit Ihrem Netzwerk. Die Daten des Füllstandsmessers werden in frei festlegbaren Intervallen per WLAN zu einen MQTT Broker übertragen. Der MQTT Broker kann über eine IP Adresse oder den

Hostnamen angesprochen werden. Auch kann eine Authentifizierung mit individuellem Benutzername und Passwort verwendet werden. Der Datenport kann ebenso frei angepasst werden. Eine per SSL verschlüsselte Verbindung kann aber nicht verwendet werden.

## **Vorbereitungen am LCD Füllstandsmesser**

Beide Tasten am Füllstandsmesser solange gedrückt halten, bis "erw. prog. Menü" im Display zu sehen ist. Obere Taste A sooft drücken bis "serielle Ausgabe" im Display erscheint. Mit der Taste B Funktion 2 einstellen. Taste A wieder sooft drücken, bis das Programmiermenü beendet wird. Siehe auch [\(Anleitung der Füllstandsanzeige\)](https://icplan.de/wp-content/uploads/druckanzeige_anl.pdf)

## **Konfiguration des WLAN Moduls**

Zum Konfigurieren ist ein PC oder Laptop mit WLAN notwendig. Getestet habe ich unter MacOS den Safari und unter Win10/11 den Microsoft EDGE Browser. Andere Browser können, müssen aber nicht funktionieren. Für die Konfiguration und Nutzung wird der WLAN Sicherheitsstandard WPA2 verwendet. Ihr Router muss per DHCP IP Adressen vergeben können. Eine manuelle IP Konfiguration oder eine WPS Netzwerkkonfiguration ist nicht möglich.

Beispielzugangsdaten:

SSID: meinWlan123 Passwort: Geheim-2021

- WLAN Modul auf Füllstandsmesser stecken (darf auch im Betrieb gesteckt werden)

- Taste "Reset" am WLAN Modul kurz drücken -> LED ist oder geht nun aus

- innerhalb der nächsten 5 Sekunden kurz auf die Taste "Mode" drücken -> LED geht für die Dauer das Tastendrucks auf "Mode" an

- LED zeigt "lange an + kurz aus" -> Accesspoint ist für Konfiguration gestartet

- am Laptop das neue nun sichtbare WLAN Netz mit der SSID "WebServer" suchen und mit Passwort "12345678" verbinden

- es ist nicht notwendig, dass Sie dieses WLAN Netz am PC/Laptop speichern – die Verbindung dient nur zur einmaligen Konfiguration

- Browser öffnen und "http://192.168.4.1" eingeben -> nun sollte sich die Konfigurationsseite vom WLAN Modul zeigen

# **WLAN Zugangsdaten eintragen und Funktion wählen**

- im Eingabefeld #01 und ohne Leerzeichen Ihre SSID (Netzwerkname) eingeben,

"Save" drücken, einige Sekunden warten

Beispiel: #01meinWlan123

- im Eingabefeld #02 und ohne Leerzeichen das WLAN Passwort eingeben, dann wieder "Save" drücken, wieder etwas warten

Beispiel: #02Geheim-2021

- im Eingabefeld je nach Wunsch die #030 für die Funktion 0 (Stationsmode), die #031 für die Funktion 1 (MQTT mit Thingspeak) oder die #032 für die Funktion 2 (universeller MQTT Client) eintragen. Dann wieder "Save" drücken. Wenn man die Funktion wechselt sollte man noch ein zweites Mal auf "Save" drücken.

In der Konfigurationsseite werden passende Hinweise und notwendige Eingabewerte (genaue Beschreibung folgt weiter hinten) zur gewählten Funktion angezeigt. Wenn Sie die Cloudanwendung von ThingSpeak verwenden wollen, sollten Sie sich vorher einen Account angelegt haben.

Wenn Sie alle Werte eingetragen und gespeichert haben können Sie das WLAN Modul mit der Eingabe von #98 und "Save" neu starten. Wenn die LED nun sehr kurz im Sekundentakt blinkt, hat sich das WLAN Modul erfolgreich mit Ihrem WLAN Netz verbunden und von Ihrem Router per DHCP eine IP Adresse bekommen. Die IP Adresse des WLAN Moduls kann man im Routermenü bei den verbundenen WLAN Geräten finden. Das Gerät hat die Bezeichnung "ESP-xxxxxx".

#### **Details der einzelnen Funktionen**

#### **Mode = 0** (Stationsmode / WLAN Client)

Hier können Sie per Browser über die IP Adresse des WLAN Modul an jedem beliebigen Gerät innerhalb Ihres Netzwerks die Daten des Füllstandsmesser aufrufen.

Angenommen, Sie haben im Router ermittelt, dass des ESP-xxxxx Modul die Adresse 192.168.178.5 bekommen hat, dann müssen Sie nur im Browser [http://192.168.178.5](http://192.168.178.5/) eingeben und sehen die aktuellen Daten des Füllstandsmessers als kleine Webseite.

# **Mode = 1** (MQTT Client zu ThingSpeak Clouddienst)

Die Daten der Füllstandsanzeige / des Füllstandsmessers können bei diesen Funktionen nicht im lokalen Netzwerk über die Webseite direkt betrachtet werden. Die Datenwerte werden nur in der Cloud bei [www.thingspeak.com](http://www.thingspeak.com/) gespeichert. Die "free" Version von Thingspeak der Anmeldung speichert bis zu 3 Millionen Datensätze. Pro Tag dürfen dabei maximal 8192 Datensätze gesendet werden. Wenn der Füllstandsmesser alle 5 Minuten einen Datensatz sendet, hat man mit 288 Datensätzen pro Tag genügend Reserven für eine dauerhafte Datenaufzeichnung über viele Jahre. Das Versenden selbst funktioniert über WLAN und dem sicheren "secure http traffic" über den Port 443. Wie beim Surfen, verschlüsselt mit https… Weitere Ports müssen nach aussen nicht freigegeben werden.

Je Datensatz werden folgende Daten des Füllstandsmessers gesendet: Füllprozente, Füllmenge, Füllhöhe, Relais 1 und Relais 2 (ein/aus).

Damit die gesendeten Daten vom [Füllstandsmesser mit Drucksonde](https://www.icplan.de/seite27) über das Internet bei ThingSpeak gespeichert und wieder an jedem Ort der Welt aufgerufen werden können, muss folgender Einrichtungsschritt durchgeführt werden.

kostenfreien "free" Account bei [www.ThingSpeak.com](http://www.thingspeak.com/) einrichten:

- www.thingspeak.com (jetzt neues Konto über Ihre Mailadresse erstellen)
- im Anmeldevorgang die Registrierungs-Mail bestätigen
- sicheres Passwort vergeben
- "Personal, non-commercial projects" nach erster Anmeldung wählen
- "New Channel" anklicken und Name befüllen z.B. "Füllstandsmesser"
- Field1 bis ...Field5 aktivieren und diese Bezeichnung eintragen

Field 1 Prozent Field 2 Füllhöhe Field 3 Füllmenge Field 4 Funktion Relais 1 Field 5 Funktion Relais 2

- ganz unten auf "Save Channel" - auf Reiter "API Keys" klicken und oben "Channel-ID" und "Write API Key" aufschreiben bzw. kopieren

**Mode = 2** (universeller MQTT Client … getestet für ioBroker) Bei dieser Funktion werden die Daten vom Füllstandsmesser an einen eigenen MQTT Broker gesendet. Mit ioBroker\_Info legen Sie die Bezeichnung (Topic) des Ordners fest, unter dem die Daten zu finden sind. Verlangt Ihr Broker keine Authentifizierung, dann tragen Sie bitte bei user und pass "public" (ohne Anführungszeichen) ein. Der Standardport für MQTT ist der Port 1883. Bitte auch diesen Port immer eintragen.

## **LED Funktionsanzeige auf ESP8266 WLAN Modul**

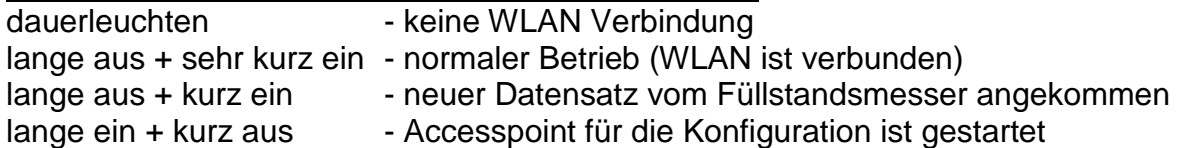

# **Löschen der WLAN Zugangsdaten und aller Einstellungen**

- Konfiguration wie oben beschrieben starten

- im Eingabefeld #99 eingeben und "Save" drücken -> nun wird die gespeicherte SSID, das Passwort und alle anderen Einstellungen gelöscht

- nach einem "Reset" kann sich das WLAN Modul nicht mehr mit Ihrem WLAN Netzwerk verbinden

#### **Ablesen / Anzeigen der gespeicherten Cloud-Daten**

- melden Sie sich mit Ihrer Mailadresse und Ihrem Passwort bei [www.thingspeak.com](http://www.thingspeak.com/) an

- unter "Private" kann man sich die Datenreichen ansehen und ggfs. über das Stiftsymbol die Anzeigefunktion verändern … einfach mal probieren - wenn man unter dem Reiter "Sharing" den channel für jeden beliebigen Benutzer

freigeben will, klickt man hier auf "share channel view with everyone"

- in der "Public View" Ansicht kann man die Ansicht für "alle..." extra anpassen

Die in der Cloud gespeicherten Daten können jederzeit für eigene Auswertungen (z.B. per Excel) als CSV Datei exportiert werden.

Über MATLAB und MATLAB Visualizations (auch bei ThingSpeak enthalten und kostenfrei nutzbar) könnte man auch Datenverläufe verschiedener Jahre in einem Graph darstellen. Dafür gibt es sogar ein fast passendes Beispiel (Examples – Compare Temperatur Data from Three Different Days). Die notwendigen Anpassungen wären nur minimal.

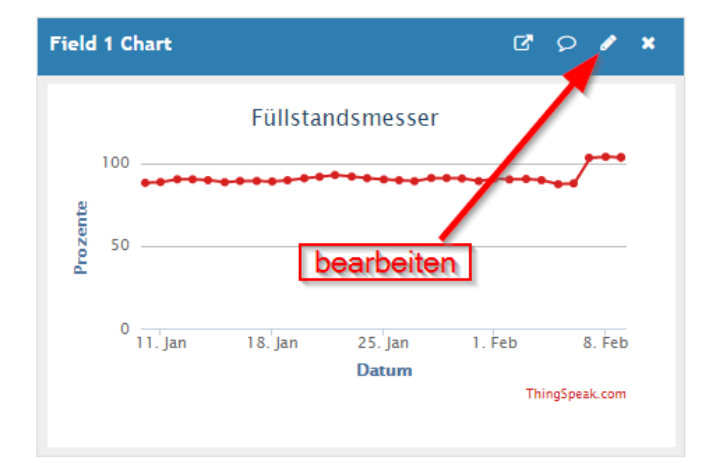

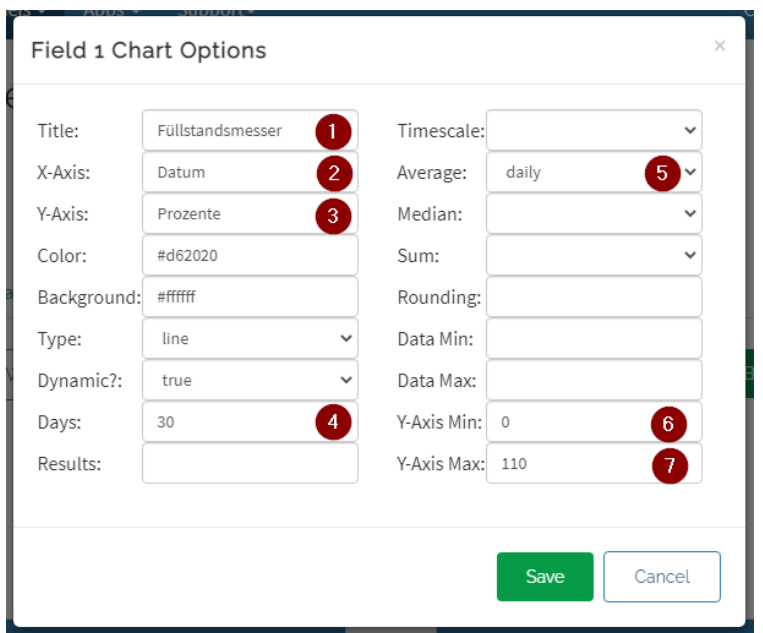

- 1) Überschrift
- 2) Beschriftung X Achse
- 3) Beschriftung Y Achse
- 4) Darstellung der letzten 30 Tage
- 5) Tagesdurchschnitt mit Punkt kennzeichnen
- 6) kleinester Wert der Y Achse
- 7) groesster Wert der Y Achse

Jens Dietrich Bautzener Str. 9a D-02977 Hoyerswerda Tel.: +49 (0) 3571 6027653 Fax.: +49 (0) 3571 6027654 jd@icplan.de [https://www.icplan.de](https://www.icplan.de/)

Bild 1

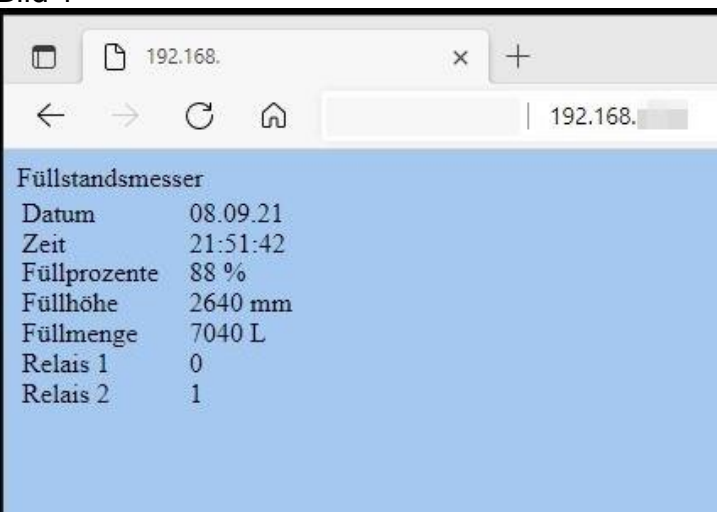